## **\_TN\_EnablePopups\_Firefox**

To enable pop-up windows for TestNav:

- 1. Click **Firefox** > **Preferences...**
- 2. Click **Content** and select the **Block pop-up windows** check box**.** Then, click **Exceptions...**

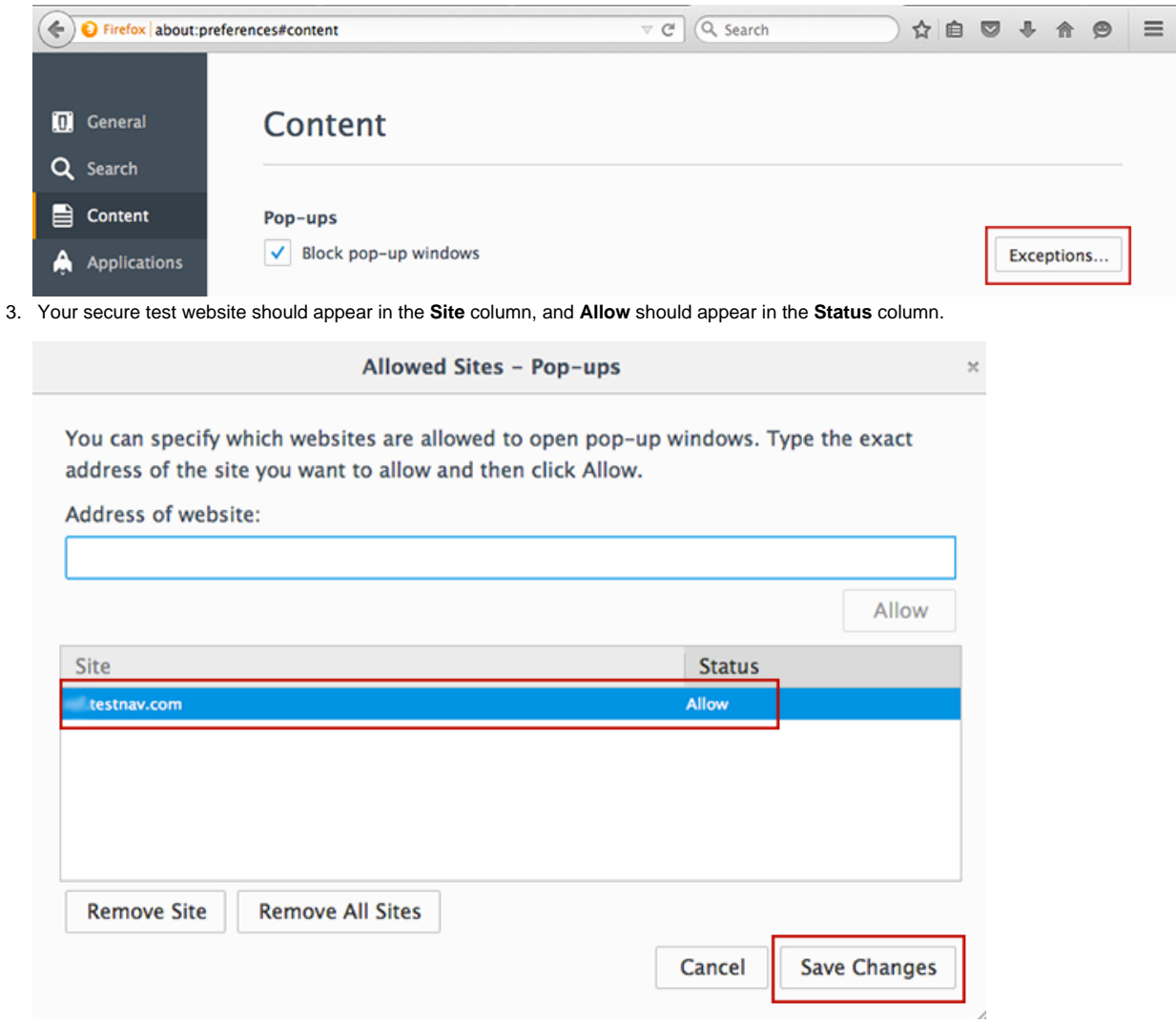

4. If you do not see your secure test website in the **Site** column with an **Allow** status, type your secure test website in to the **Address of website:** field, and click **Allow**.

5. Click **Save Changes**.